# **How to synchronize the SVS application**

Important things to remember

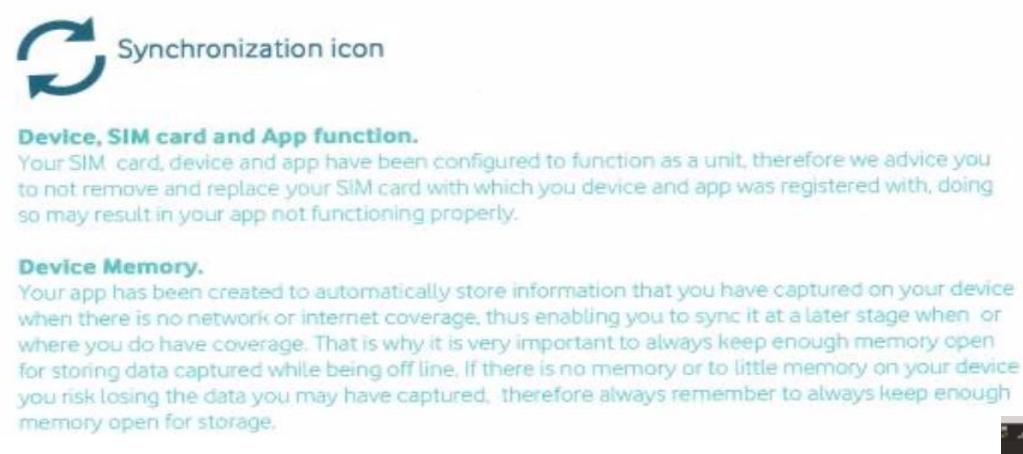

1. Ensure that Mobile Data is always on by doing the following Sync test:

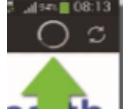

- Open SVS Application and press the two arrows forming a circle on the top right corner of your screen. Newer model phones have the Three dots on the top right-hand corner of the screen, click once and when menu open choose "synchronize"
- Once you tap on the synchronize button a wheel will start spinning at the top lefthand side of your screen, indicating the application attempting to connect to the Network
- One of two messages will be displayed on the bottom of the screen. Either "DATA" SYNCHRONIZED" or "FAILED TO SYNCHRONIZE DATA"

### **WHAT THE TWO MESSAGES MEAN:**

- **Data synchronize** Your mobile data is enabled and you have a strong network connection and data you capture on your SVS application are send to Mezzanine's server.
- **Failed to synchronize data** Your mobile data is disabled or you do not have a strong network connection and therefor Mezzanine servers do not receive the data you capture on the SVS application.

## How to identify and fix errors

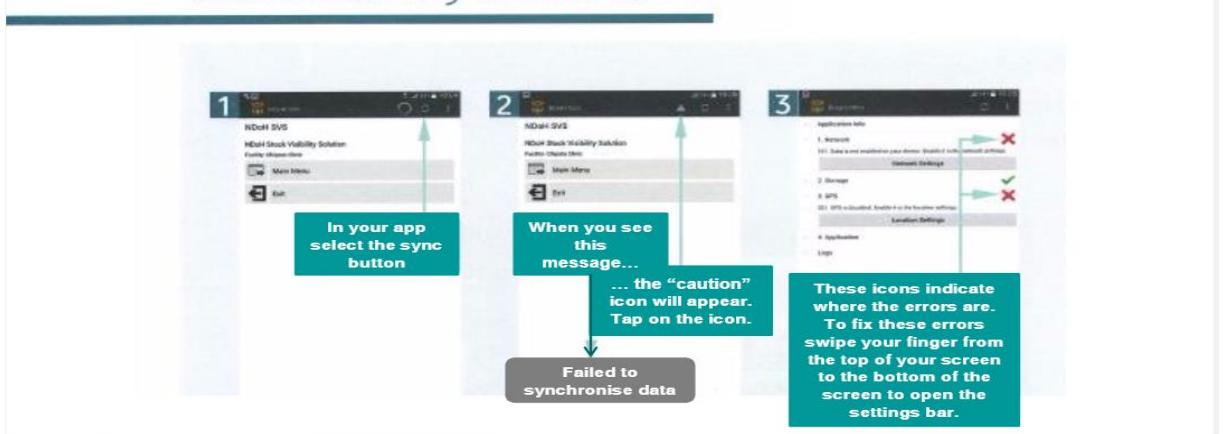

If you get the message "Data Synchronized than the device you work on is fine and you may continue with your updates as normal. If you get the "Failed to synchronize message", please follow the steps below:

- If network has a green mark next to it, then your mobile data is enabled but you just need to reboot your device.
- Tap on the triangle with the exclamation mark, also on your top right-hand corner
- If network have a red cross next to it, then your mobile data is disabled or you do not have a strong network connection.
	- o Follow the steps as illustrated picture below in steps 4-6
	- o Or Click on Network on the screen as illustrated in picture 3, Then choose Network settings and switch Mobile Data on.
	- o Go back to your diagnostics screen (click on back button until you see the Diagnostics screen where Network had a Red Cross next to it.
	- o Sync again as illustrated on the picture your left

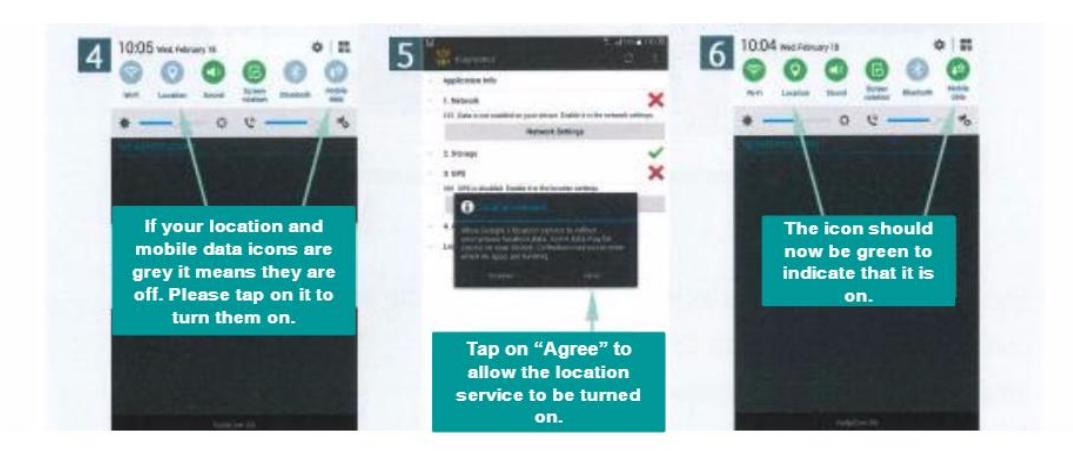

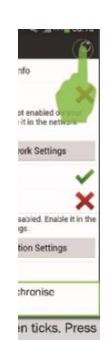

# How to identify and fix errors

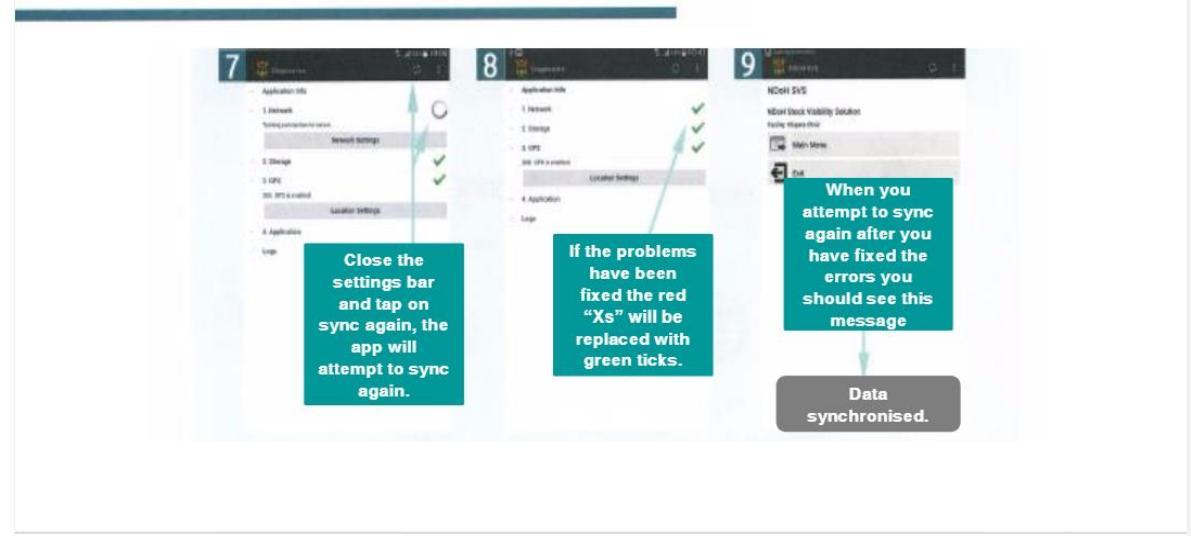

### How to identify and fix errors

### 1. Mobile data

The Mobile data must always be switched on. If it is not, an error message will appear and the device data will not sync successfully to the server.

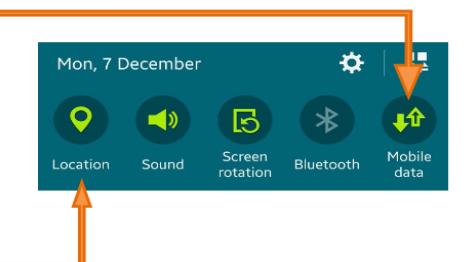

#### 2. Location

The location Icon must always be activated. This will also trigger an error message if switched off and device data will not sync successfully.